## Registreren van deelnemers en coaches.

#### Registering competitors and coaches

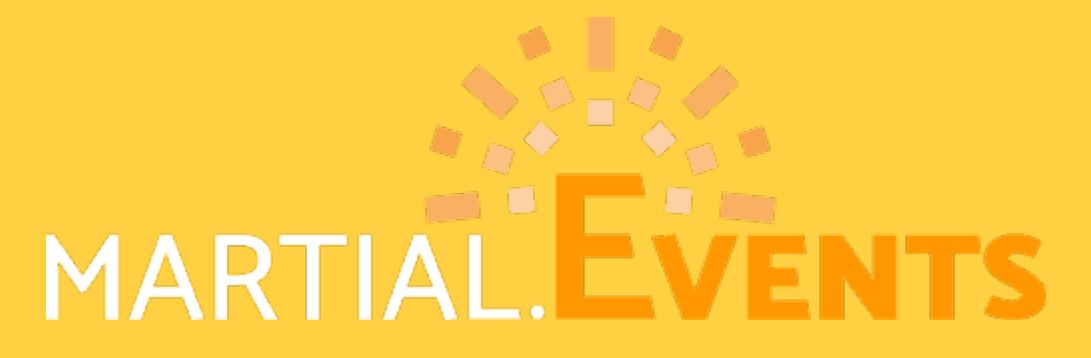

www.martial.events 1

#### Voor meer informatie kunt u m info@martial.events

# **MARTIA** For more information, please  $\epsilon$ info@martial.events

www.martial.events

## Registreren of Inloggen. Register or Log in.

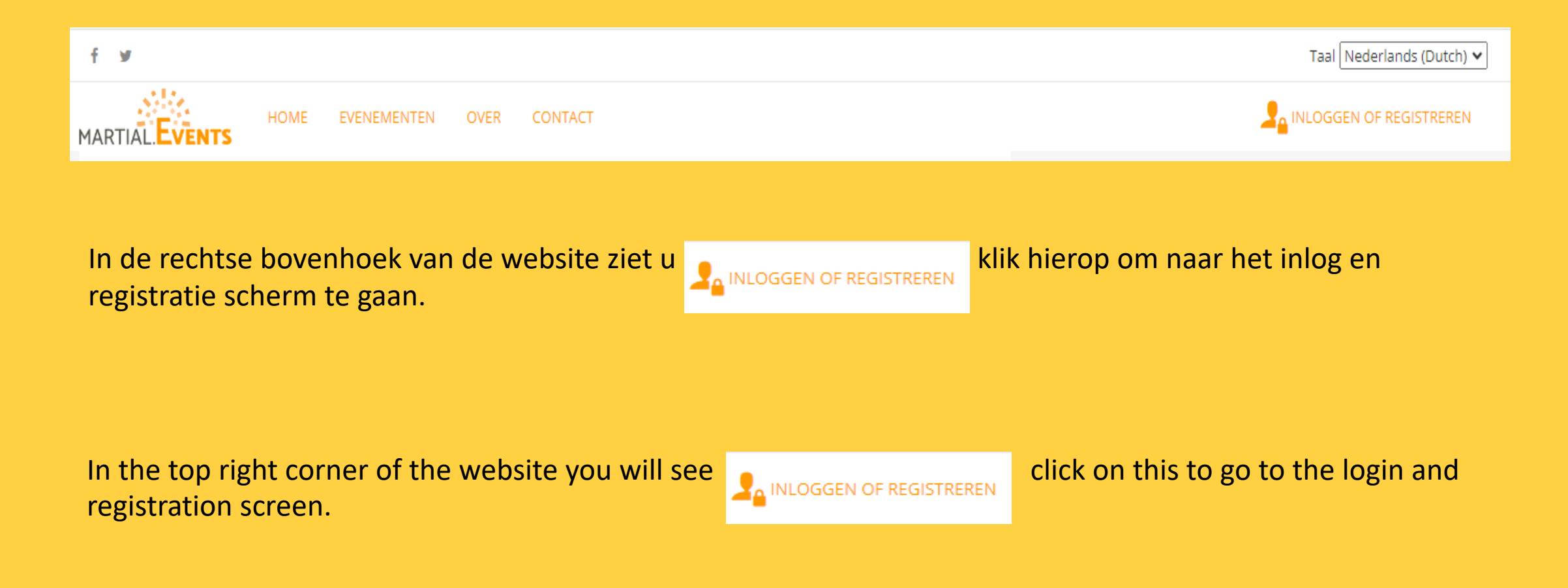

#### Als u voor het eerst gaat inschrijven kies dan het tabblad registreer.

#### If you are registering for the first time, select the register tab.

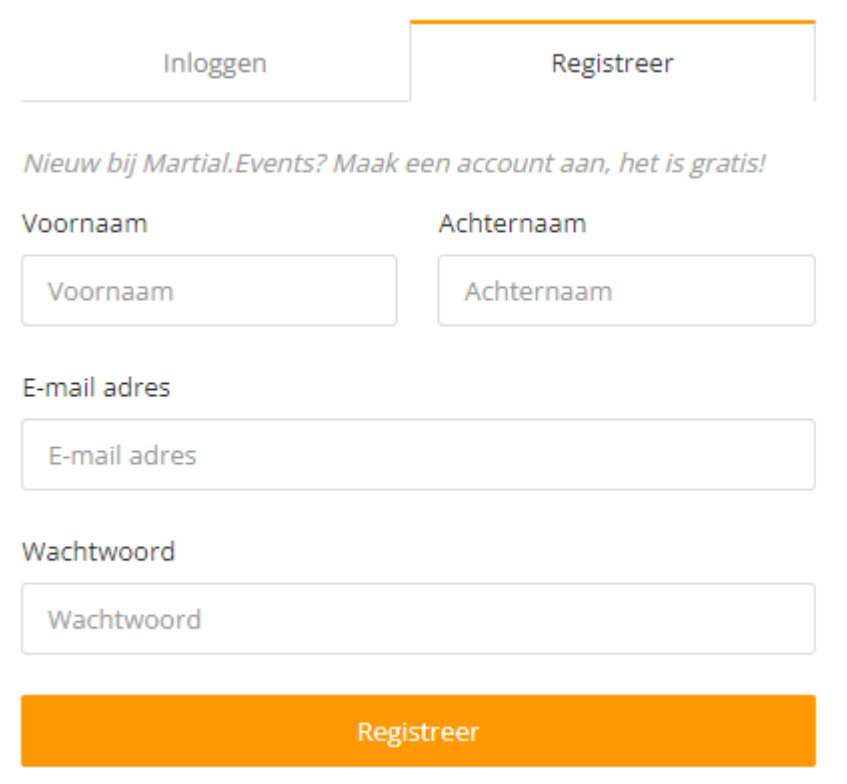

Vul de gevraagde gegevens in en noteer het wachtwoord dat u gebruikt heeft en klik op registreer. Hierna ontvangt u op het opgegeven mailadres een mail voor de verdere activatie. volg de instructie in deze mail.

Fill in the requested information and note the password you used and click on register. You will then receive an email at the specified email address for further activation. follow the instructions in this email.

#### Nu kunt u inloggen met het mailadres en wachtwoord welke u zojuist heeft ingevoerd. **You can now log in with the email address and password you just entered.**

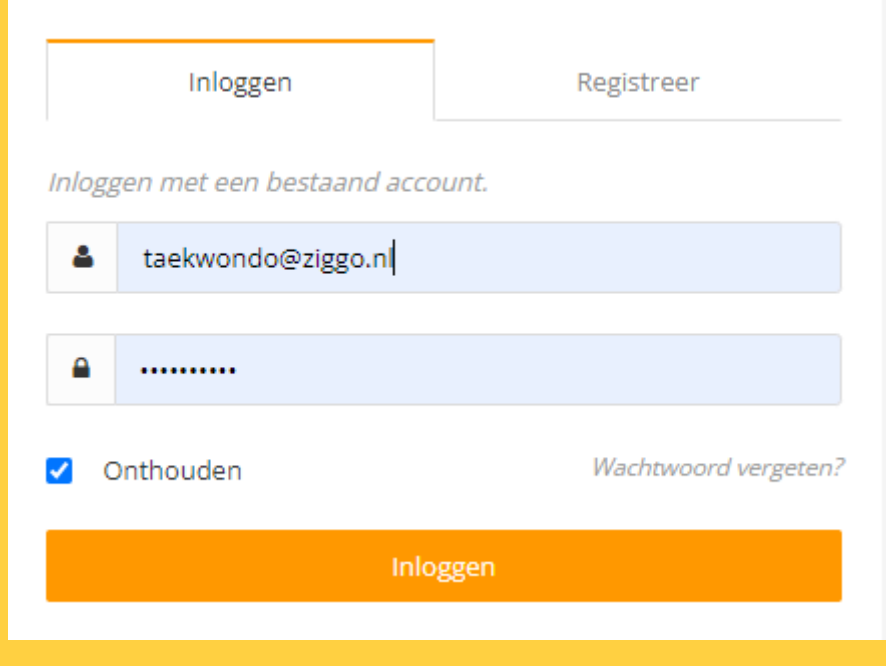

#### Beginscherm / Home screen

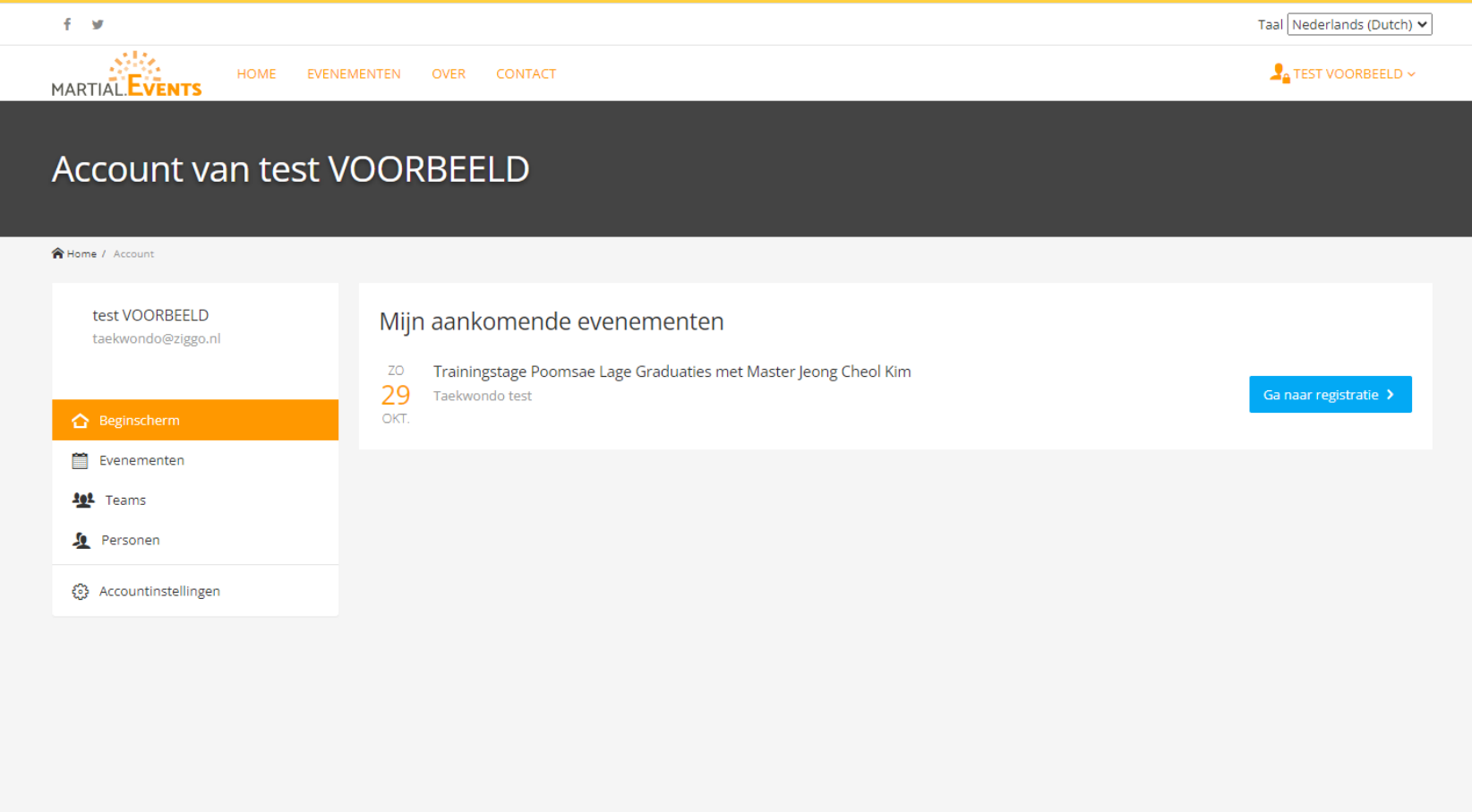

### Lijst met aankomende evenementen. List of upcoming events.

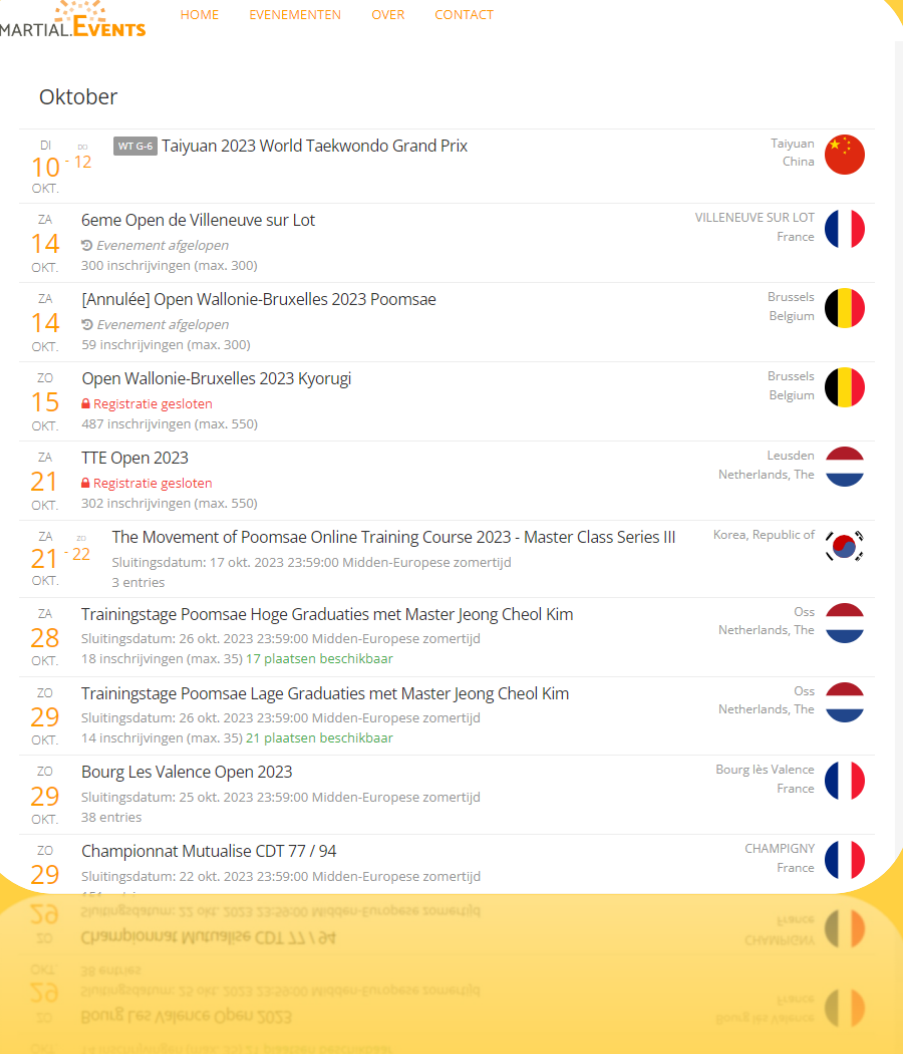

**Selecteer in deze lijst het evenement waar u aan wil deelnemen.**

**Select the event you want to participate in from this list.**

#### Evenementen scherm / Event screen.

#### Trainingstage Poomsae Hoge Graduaties met Master Jeong Cheol Kim

28 OKT. 2023

**合** Home / Evenementen / Trainingstage Poomsae Hoge Graduaties met Master Jeong Cheol Kim

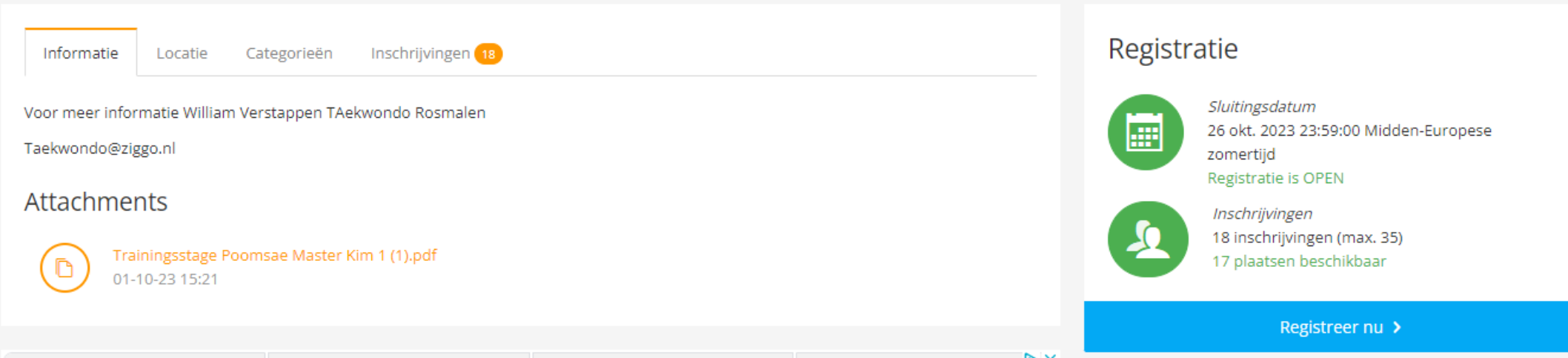

Door op de blauwe balk te klikken met registreer nu, kunt u uw team gaan inschrijven. By clicking on the blue bar with register now, you can register your team.

#### Team aanmaken / Create team

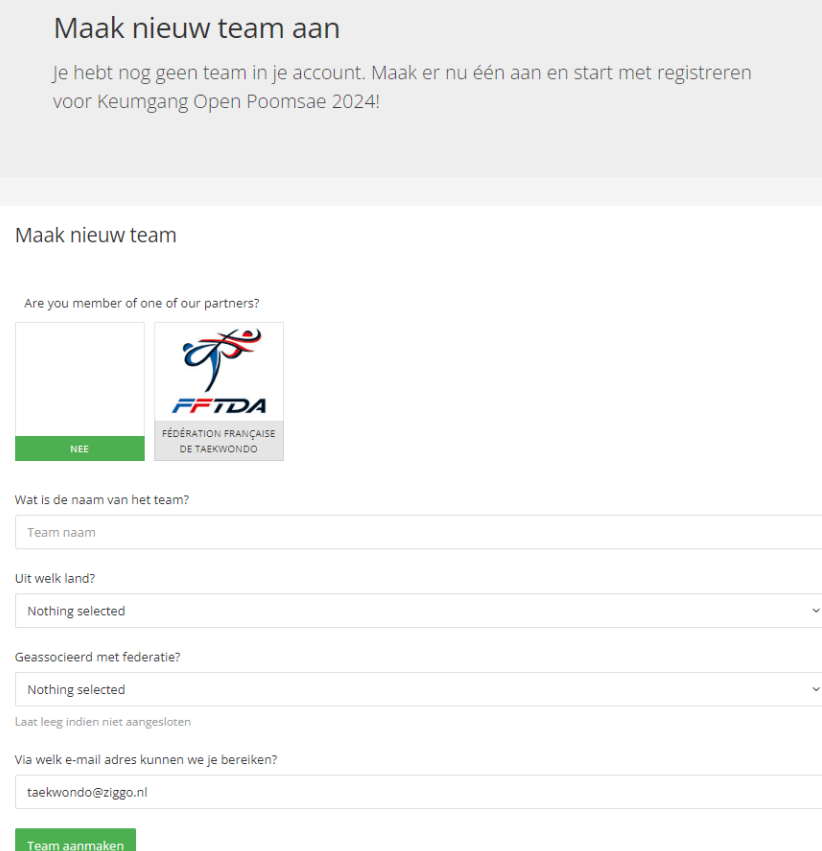

**Vul de gevraagde gegevens in van je team. En klik op aanmaken Enter the requested information for your team. Click create team.**

**Daarna klikt u op vraag toegang aan. Then click on request access.**

Teams voor jou beschikbaar

Team niet vermeld?

202

**Taekwondo test** 

World Taekwondo - NETHERLANDS -Taekwondo Bond Nederland (TBN) NED - Netherlands, The

Vraag toegang aan

#### Je eerste inschrijving toevoegen. Add your first registration

#### Registratie met Taekwondo test

Je hebt nog geen inschrijvingen.

Voeg je eerste inschrijving toe

Klik op de groene balk in het volgende scherm klik je nogmaals op de groene balk met + persoon niet getoond.

Click on the green bar in the next screen and click again on the green bar with + person not shown.

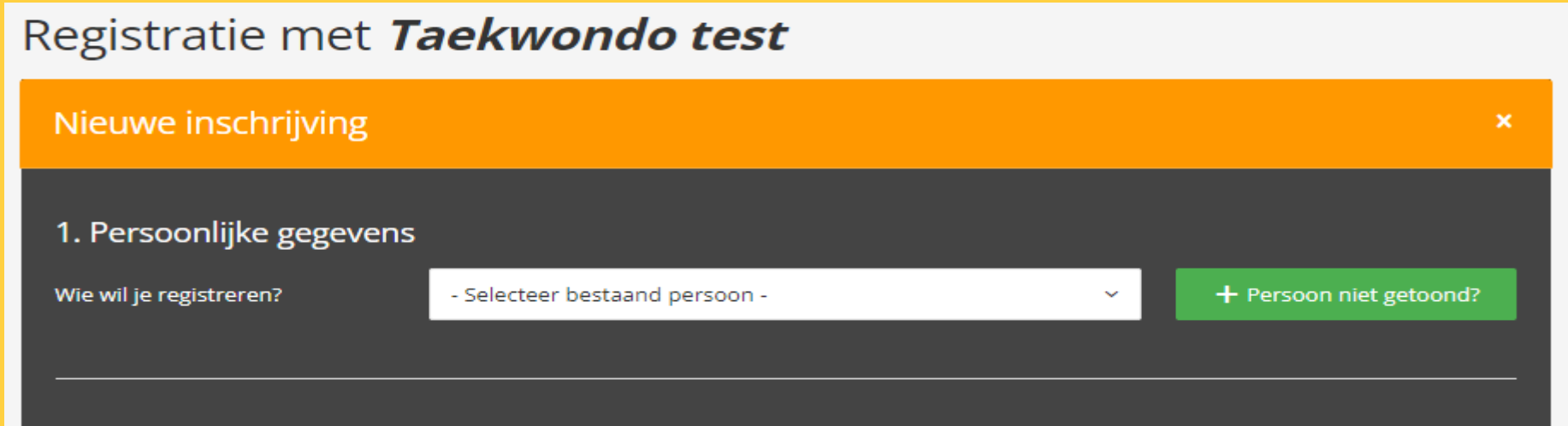

#### Nieuwe inschrijving

Er wordt u nu gevraagd om de gegevens van uw deelnemer in te geven.

- Voornaam
- Achternaam
- Graduatie
- Geslacht
- Geboortedatum
- Gewicht
- Lengte
- Ook kunt u een foto uploaden ( dit is nog vrijblijvend)

Als laatste klik op ga door.

#### New application

You will now be asked to enter your participant's details.

- First name
- Last name
- Graduation
- Sex
- Date of birth
- Weight
- Length
- You can also upload a photo (this is optional)

At last click continue

#### Keuze mogelijkheid voor klasse / Class selection option.

Er wordt nu een lijst getoond met de mogelijkheden van deelname van je deelnemer aan de hand van je opgegeven persoonsgegevens.

Klik op de juiste er komt nu een vinkje te staan in het vakje voor de gekozen klasse. Als u bezig was met het registreren voor een poomsae evenement dan opent er een scherm waar u de Taegeuks/Poomsae dient op te geven.

En klik op verzend registratie.

A list will now be shown with the options for your participant to participate based on the personal data you provided.

Click on the correct one and a check mark will now appear in the box for the selected class. If you were registering for a poomsae event, a screen will open where you must enter the Taegeuks/Poomsae.

And click on send registration.

#### Meerdere deelnemers / Multiple competitors.

In het geval van meerdere deelnemers herhaalt u de vorige stappen voor al uw deelnemers, coaches of technische staf leden. Door op de groen balk Nieuwe inschrijving toevoegen te klikken.

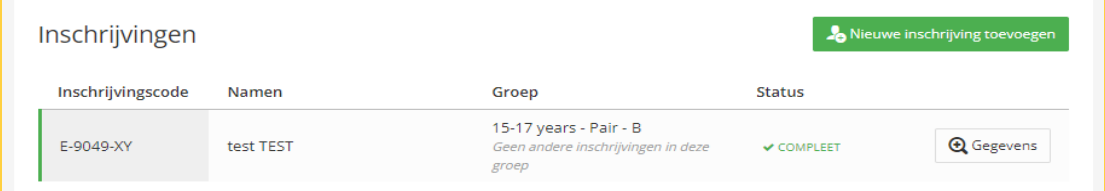

In case of multiple competitors, repeat the previous steps for all your participants, coaches or technical staff members. By clicking on the green bar Add new registration.

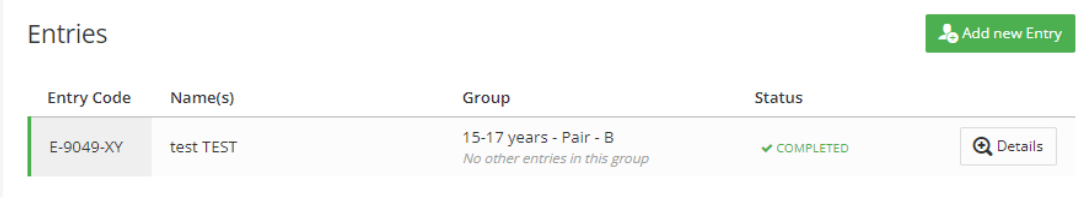

### Gegevens terugzien / View data

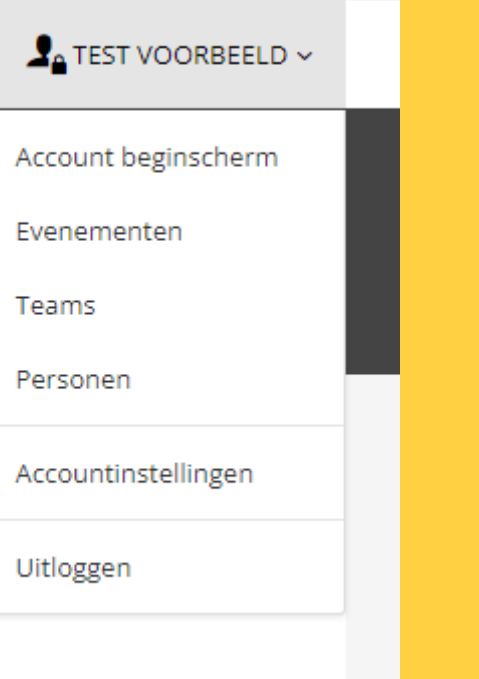

income names (executive)

Als u rechts boven op uw naam klikt, kunt u de gegevens van uw team, deelnemers en evenementen terugzien.

Het systeem onthoudt de opgegeven personen waardoor u de volgende keer sneller en makkelijker kunt inschrijven. Mochten er tussen de evenementen aanpassingen nodig zijn in de persoonsgegevens dan kunt u dit doen via de keuze personen. En dan op het vergrootglas met + te klikken.

If you click on your name at the top right, you can view the details of your team, participants and events.

The system remembers the specified persons, making it quicker and easier for you to register next time. If adjustments are needed to the personal data between events, you can do this via the persons selection. And then click on the magnifying glass with +.